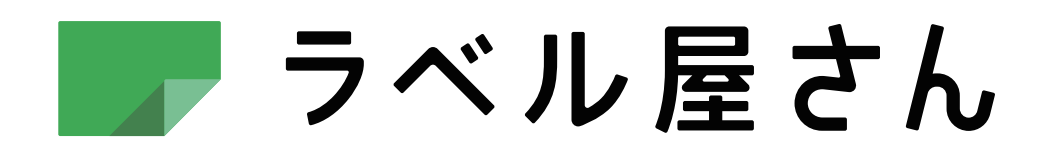

# かんた んマニュアル

モバイル版 iPhone編

■ ラベル屋さん かんたんマニュアル

## モバイル版iPhone編 目次

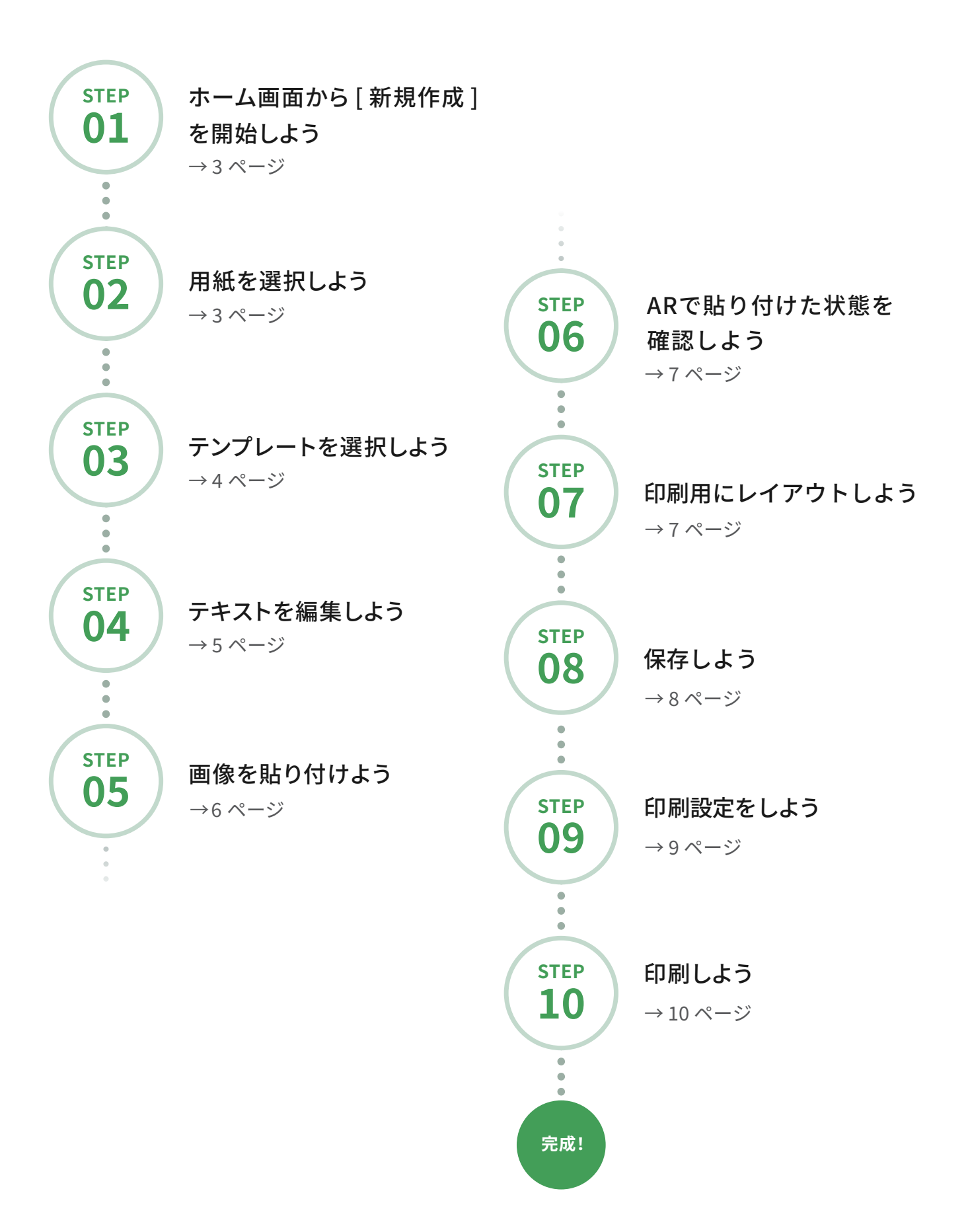

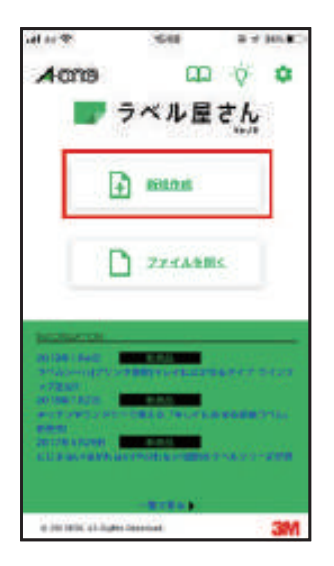

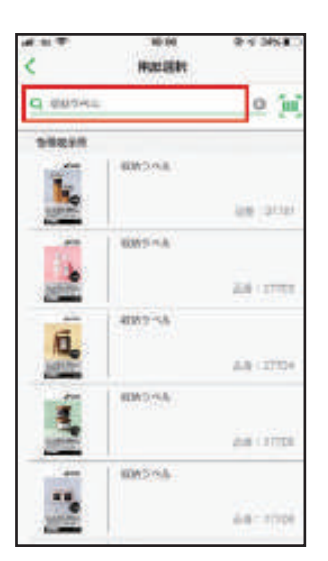

#### $=$  STEP 01

### ホーム画面からラベル作成を開始しよう

ホーム画面の**[新規作成]をクリック**してください。 用紙選択画面に移ります。

### **ワンポイント**

保存してあるファイルをご利用の場合は[ファイルを開く] をタップして、端末内のファイルを選択してください。 [クラウド]からクラウド上に保存されているファイルを開 くこともできます。

#### $=$  STEP 02

### 用紙を選択しよう

検索ボックスに使用する製品の品番または品名を入力します。 製品が表示されたら用紙を選択し、[決定]をクリックします。

### **ワンポイント**

製品がお手元にある場合は、バーコードを読み込んで簡単に 用紙設定をすることが可能です。 検索ボックス右の[バーコード検索]ボタンをタップしてカメ ラを起動し、製品のバーコード部分を画面に入れてくださ  $U<sub>o</sub>$ 

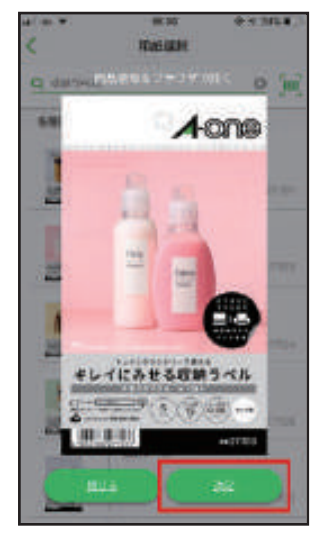

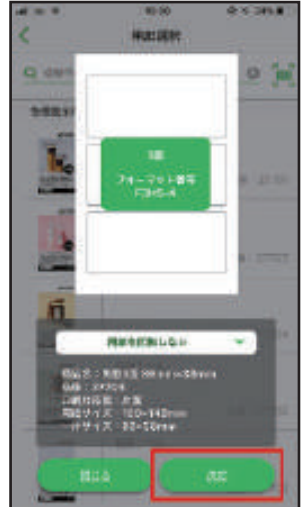

この用紙で作成するときは[決定]をタップします。

用紙の詳細が表示されますので、内容を確認して[決定]をタ ップします。

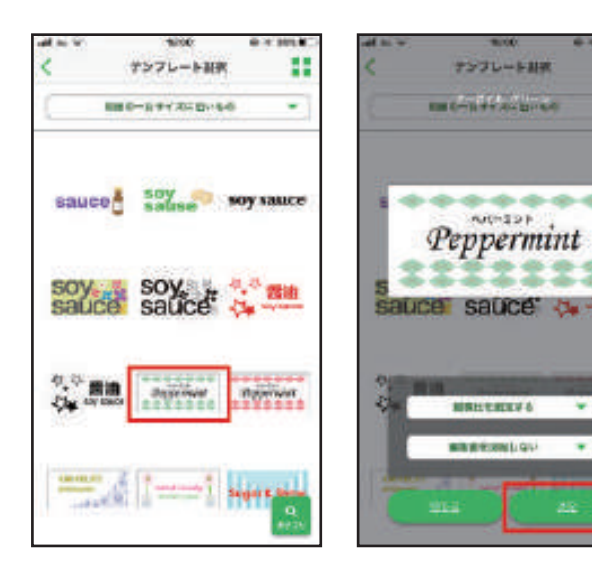

 $-$  STEP 03

H

÷

٠

### テンプレートを選択しよう

使用したいテンプレートをタップします。 選んだテンプレートで作成するときは[決定]をタップします。 デザイン細胞

Peppermint

Ä

■ # へ

生まり

b.

 $\alpha$ 

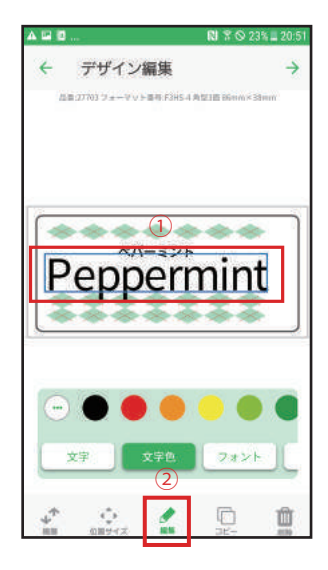

¥

HAND SOAP

exae

■ ヒ き

**ABC** 

**BUS** 

e

6121 0 #/S. AUC

GHE

PORS

376

 $=$  STEP 04

### テキストを編集しよう

➀変更したい文字オブジェクトを選択します。 ➁[編集]をタップします。

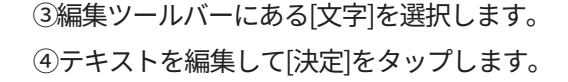

### **ワンポイント**

 $\Phi$  and

 $x +$ 

**Make** 

 $\bullet$ 

W 11

**LIKE** 

Tuy

 $+14$ 

中国家生

**W** ×

bes

**ANKO** 

WXYZ

 $\ddot{m}$ 

٠ istry.

E

ö.

周尚

a c

・影・影色の変更が可能です。 タップで選択して、サイズ変更ボタンでサイズの調整、 指でドラッグして位置の調整が行えます。 編集ツールバーを右にスライドするとテキスト編集メニュー が表示されます。 文字色、フォント、サイズ・スタイル・間隔・フチ・フチ色

デザイン細胞 デザイン機能 ż **HAND SOAP HAND SOAP JERNA Lines** G.  $497.74$ 

 $\overline{a}$ 

新しく文字を追加するには、➀[文字]ボタンをタップして ➁[通常文字]を選択します。 中央に文字オブジェクトが追加されます。

### **ワンポイント**

オブジェクトが選択されていない状態で、ピンチインでデザ イン画面の縮小、ピンチアウトでデザイン画面の拡大、指で ドラッグしてデザイン画面の移動が行えます。

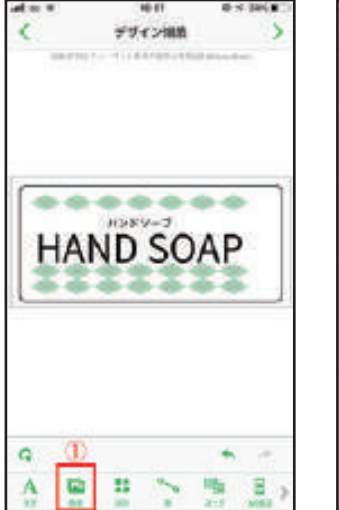

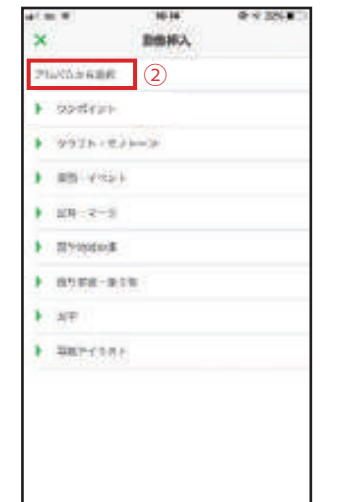

#### $=$  STEP 05

### 画像を貼り付けよう

➀[画像]ボタンをタップします。

➁端末に保存している画像を使いたい場合は、画像選択の ダイアログで[アルバムから選択]をタップします。

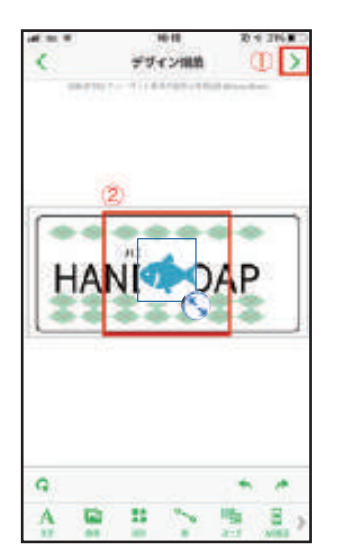

➀画像が配置されましたら、タップで選択してサイズ調整ボ タンでサイズの調整、指でドラッグして位置の移動が行えま す。

➁デザインが完成したら[次へ]をクリックしてレイアウトへ進 みます。

### **ワンポイント**

画像のサイズ調整・位置の移動は、画面下部[位置サイズ]ボ タン、[編集]ボタンからも行えます。

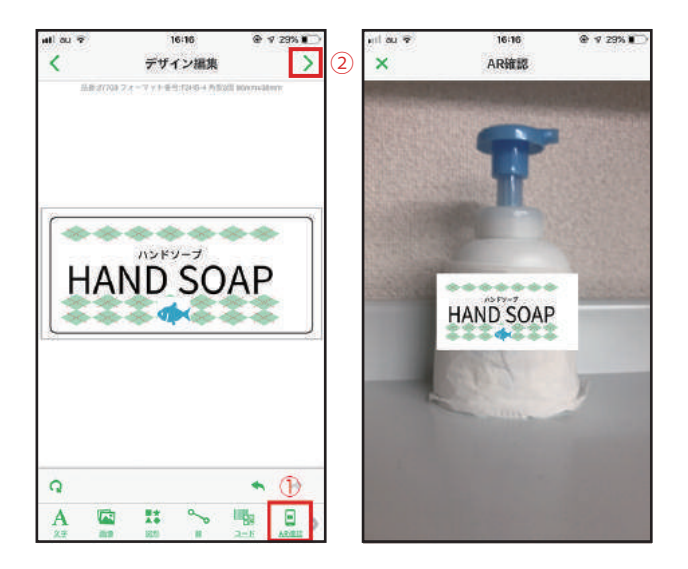

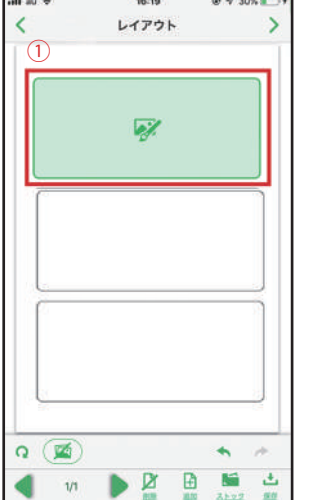

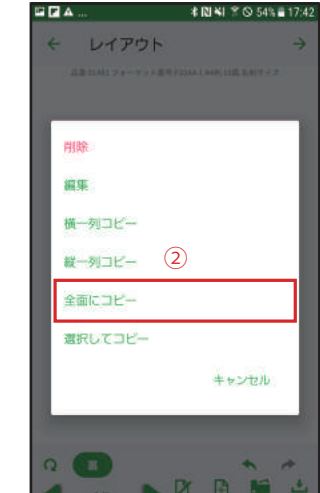

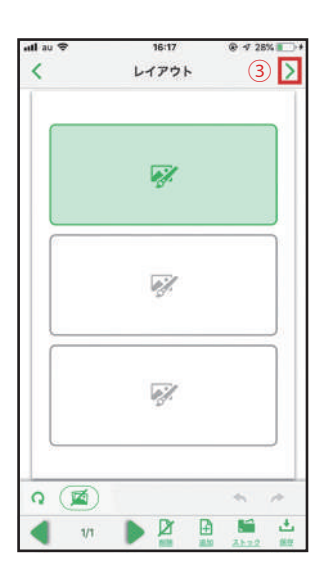

#### $-$  STEP 06

### ARで貼り付けた状態を確認しよう

①[AR確認]ボタンをタップすると、実際にラベルを使用した時 の状態を確認することができます。 「閉じる」ボタンをタップするとデザイン編集画面に戻ります。 ②デザインが完成したら[次へ]ボタンをタップしてレイアウトへ 進みます。

### ワンポイント

ラベルの大きさはイメージです。正確なラベルの大きさを 示すものではありませんのでご注意ください。 ラベルサイズを表すために用紙が透明や色付きでも白で表 示しています。

### $=$  STEP 07

### 印刷用にレイアウトしよう

①デザインが配置済みの面をタップします。 ②「全面にコピー】をタップして、すべての面にデザインをコ ピーします。

### ワンポイント

デザイン作成された面はアイコンで表示されます。 デザイン内容を確認したい場合は左下にある[表示切替]ボタ ンをタップしてください。

デザイン内容を表示したままだと処理負荷が高くなり印刷が 不安定になる場合があります。アイコン表示に戻して印刷にお 進みください。

3) 次へ ボタンをタップして印刷へ進みます。

#### ワンポイント

縦1列にコピー、横1列にコピーすることもできます。 「ストック】ボタンで、保存してあるファイルのデザインを取 り込む事ができます。

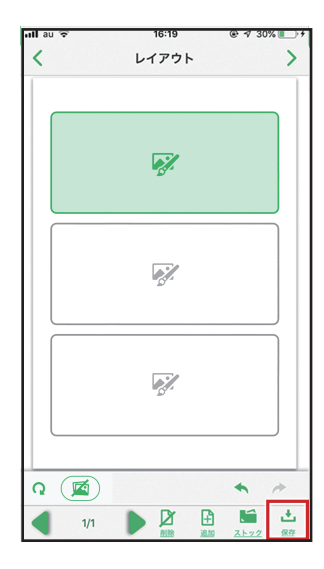

 $-$  STEP 08

保存しよう

「保存」をタップすると保存先選択に移動します。

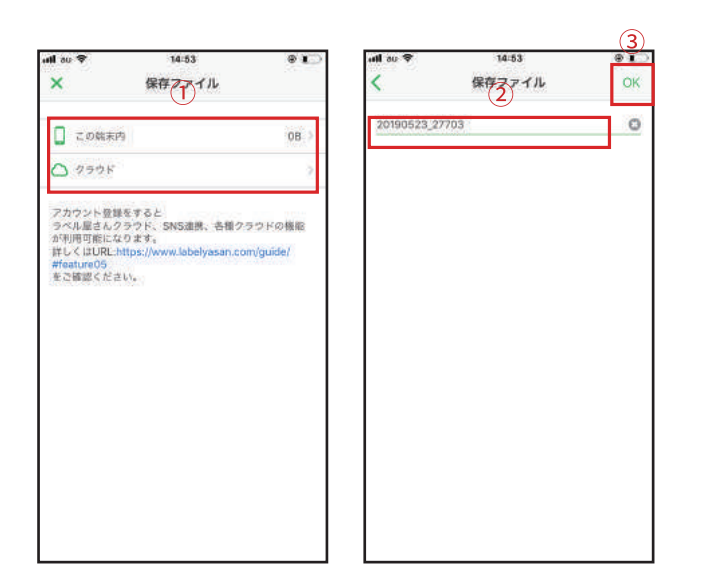

①保存先を選択します。 ②ファイル名を入力します。 3[OK]ボタンをタップするとファイルが保存されます。

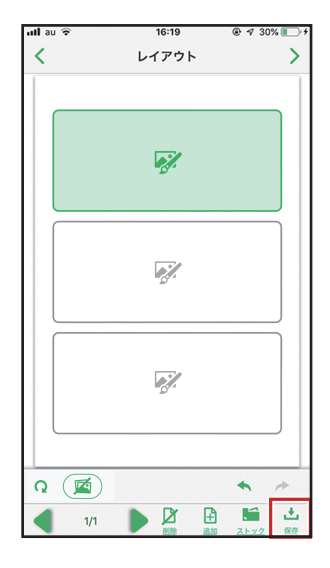

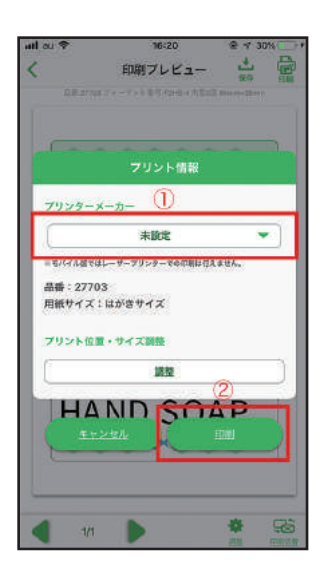

#### $=$  STEP 09

### 印刷設定をしよう

[印刷]をタップすると印刷設定画面が表示されます。

#### ワンポイント

ラベル・カード用紙に印刷する前に、製品パッケージ内のテ ストプリント用紙を使って試し刷りをして、印刷位置をご確 認ください。

①ご利用のプリンタのメーカーを選択してください。自動で プリント位置・サイズ調整が決定されます。 ②[印刷]をタップします。

### ワンポイント

モバイル版ではトナー定着に必要な厚紙設定ができないた め、レーザープリンタでの印刷は行えません。

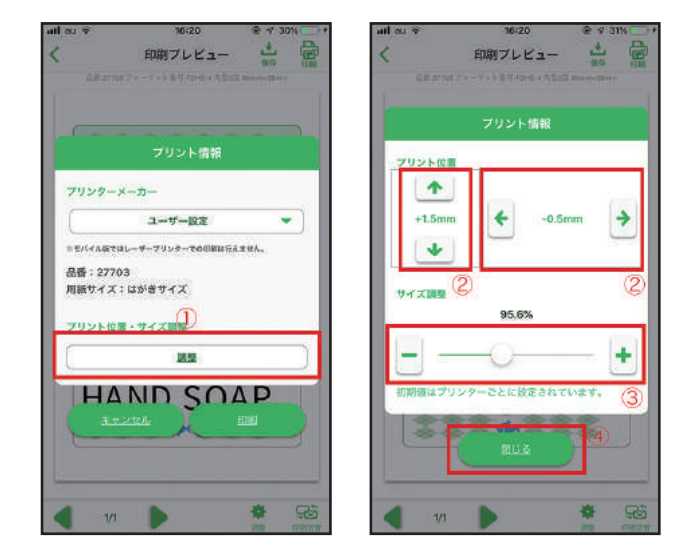

①プリントの位置や、プリントサイズの調整を行う時は「調 整」をタップします。

②プリントの位置調整は上にはみ出している場合は「↓】ボタ ンで調整、下にはみ出している場合は「个」で調整、左にはみ 出している場合は「→」で調整、右にはみ出している場合は 「←」で調整します。

3サイズ調整はスライドバーを動かしたり、「+」「-」ボタ ンをタップすることで調整できます。

4調整が終わったら、「閉じる」ボタンをタップします。

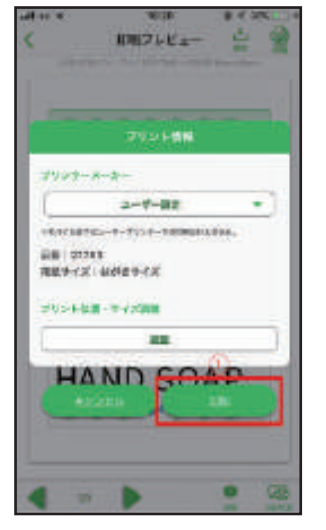

m

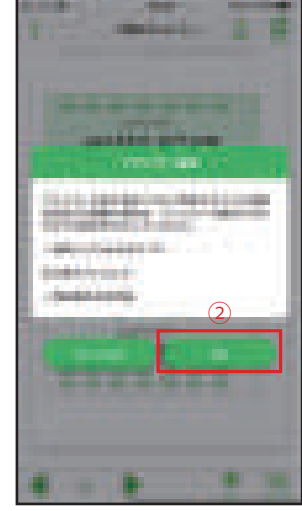

 $(2)$ 

 $\oplus$ 

ō **G** 

#### $d=7$ **EVINE** W.F **BY THE** W.F  $d=2$ キャンモル  $(1124)$  $7979$ オフション プリント プリンク (PSQV10)-BIDA Solice  $-140$ **BOSHULLIN**  $779a2$ ABL 09-FRONte Mt 5200 series (DISTER) (ii) TO FED HOUSETING. Brother DCP-J677N **HAND SOAP** Coron TB5100 series **PRONEP-8106 Barks HAND SOAP HAND SOAP**

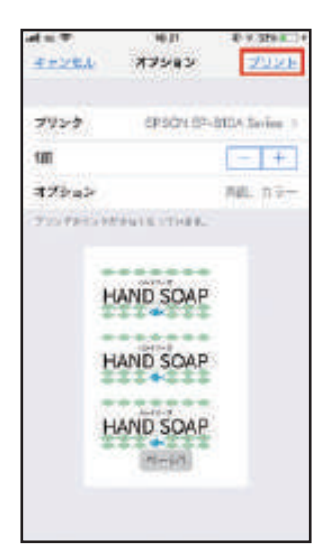

### $=$  STEP 10

### 印刷をしよう

①各種設定が完了したら[印刷]をタップしてください。

➁必要なプリンタ設定を確認し、[OK]をタップします。

#### **ワンポイント**

プリンタ本体に操作パネルがある機種の場合はプリンタ設定 を確認し用紙サイズ、用紙種類の設定をプリンタ本体で行って ください。

①プリンターの欄をタップします。

②利用するプリンターを選んでタップすることでプリンターが設 定できます。

設定が完了したら「プリント」ボタンタップで印刷が開始され ます。

※iPhone、AirPrintは、米国および他の国々で登録されたApple Inc.の商標です。 (iPhoneの商標は、アイホン株式会社のライセンスに基づき使用されています)